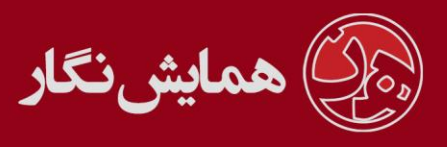

**راهنمای استفاده از نرم افزار ›› همایش نگار ‹‹ - آموزش شماره 3 : ایجاد منوی سایت و صفحه**

ممکن است عالوه بر صفحات پیش فرضی که ما برای شما در نظر گرفته ایم، نیاز باشد که یک یا چند صفحه دیگر نیز به سایت خود اضافه نمایید.

ایجاد صفحه : برای این منظور در آدرس مدیریت وب سایت >> سایر صفحات>> صفحه جدید دکمه درج رکورد را کلیک کنید .

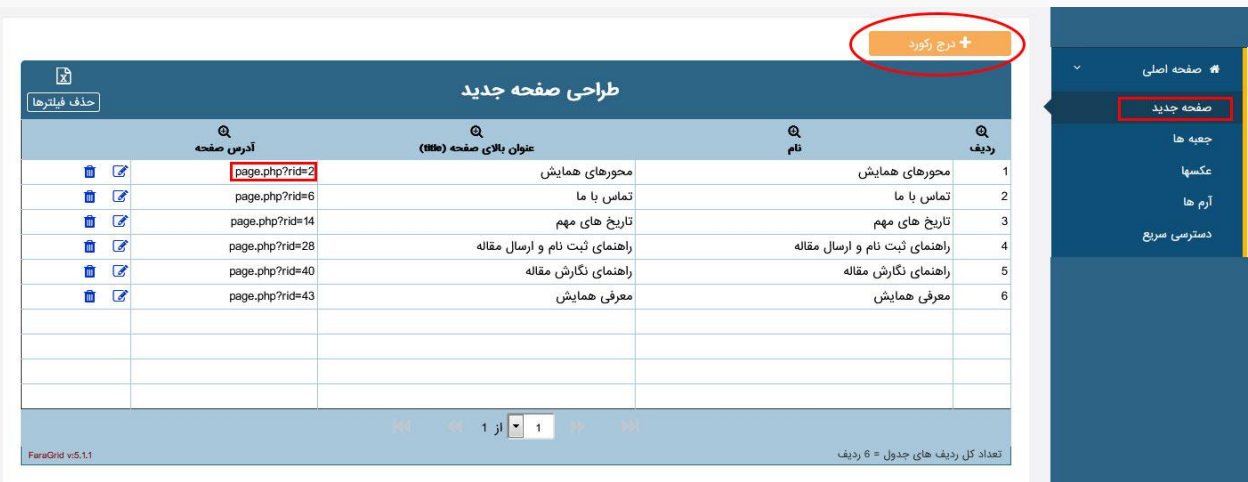

پس از این که صفحه مورد نظر را درج نمودید در جدول آبی رنگی که تمامی صفحات لیست شده اند آدرس صفحه ای که اکنون درج نموده اید را از <mark>ستون آدرس صفحه</mark> پیدا کرده و آن را کپی نموده و یا در جایی یاداشت نمایید .

**توجه نمایید که :** پس از طی مرحله باال صفحه ای که اکنون ایجاد کرده اید را در سایت نخواهید دید! چرا که می بایست آدرس این صفحه را در جایی از سایت قرار دهید تا کاربران بتوانند با کلیک کردن در آن وارد این صفحه شوند!

منوی اصلی، منوی فرعی، جعبه ها و سایر صفحات مکان هایی هستند که شما می توانید آدرس صفحه جدید خود را در آنها قرار دهید یا اصطالحا لینک کنید .

با توجه به وجود ویرایشگر متن در قسمت جعبه ها و سایر صفحات ، نحوه لینک نمودن صفحه جدید همانند توضیحات موجود در آموزش های قبل می باشد .

نحوه لینک کردن در منوی اصلی و فرعی نیز مشابه همدیگر است که در اینجا منوی اصلی توضیح داده خواهد شد.

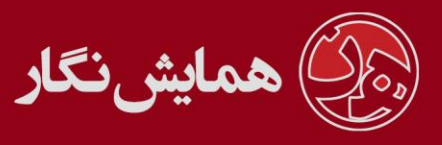

درج یک آیتم جدید در منوی اصلی : جهت مدیریت منوی اصلی به آدرس مدیریت سایت << تنظیمات << مدیریت منوی اصلی بروید :

دکمه درج را کلیک نمایید، سپس عنوان منو را انتخاب نمایید. در قسمت آدرس نیز آدرس را که در بالا کپی یا یاداشت نموده بودید قرار دهید.

در مورد انتخاب سطح منو به توضیحات موجود در شکل زیر توجه نمایید!

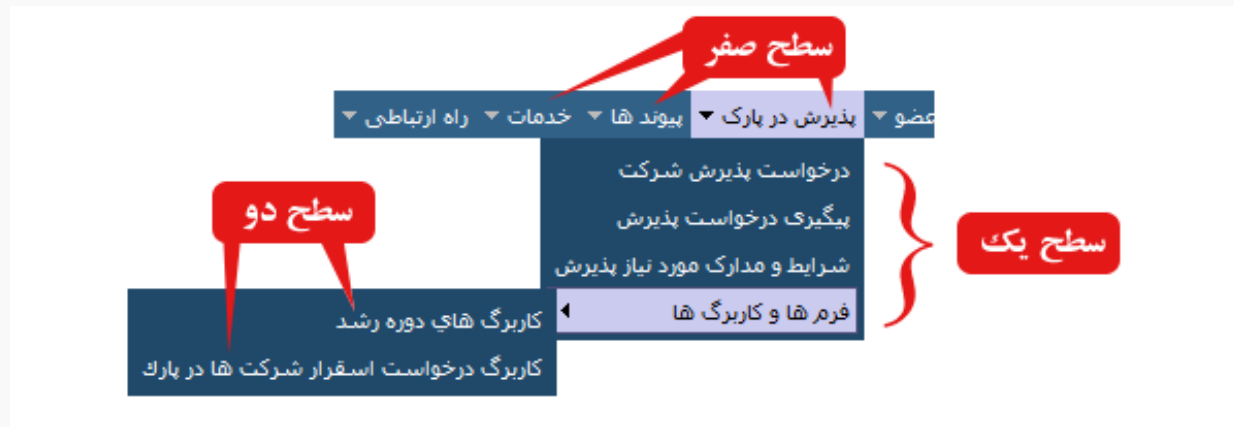

<mark>توجه:</mark> در صورتی که در قسمت آدرس، آدرس صفحه ای را قرار داده اید گزینه در صفحه جدید باز شود را انتخاب نکنید.

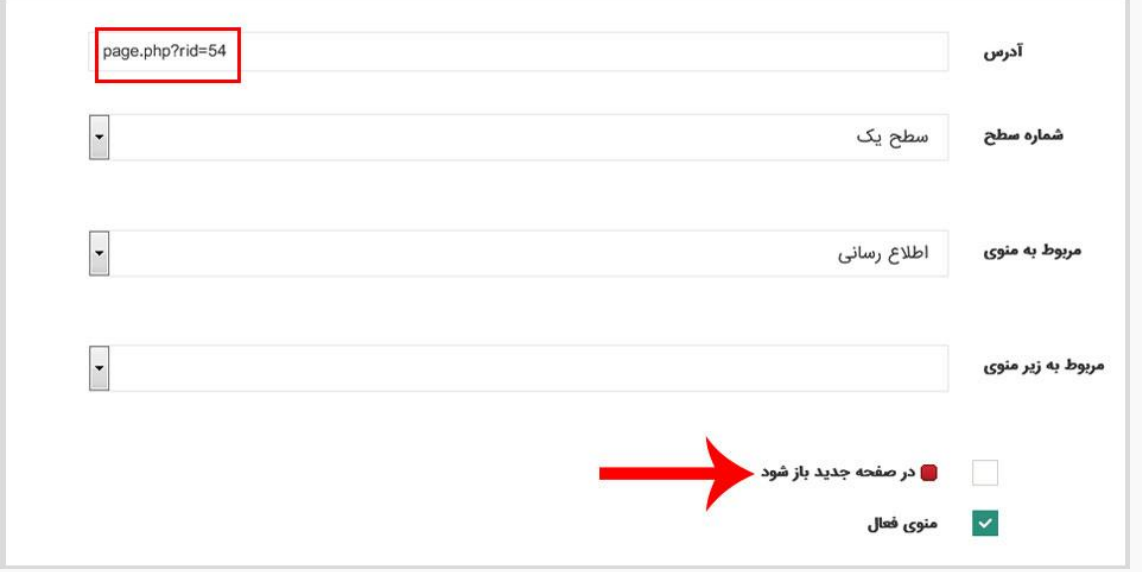

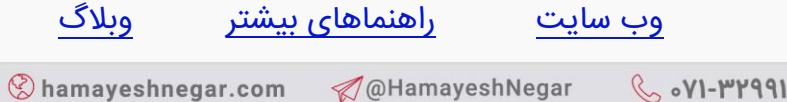